1. 네이버 또는 다음에서 "대야신천거주자 우선주차 검색 "

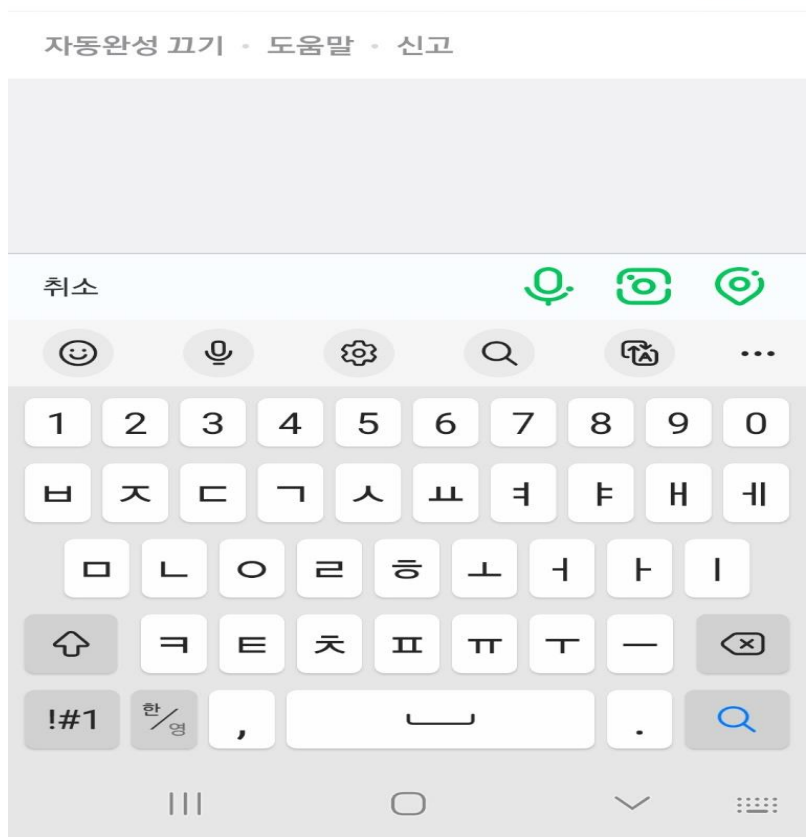

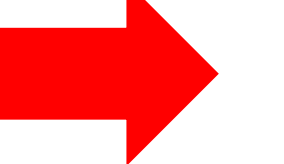

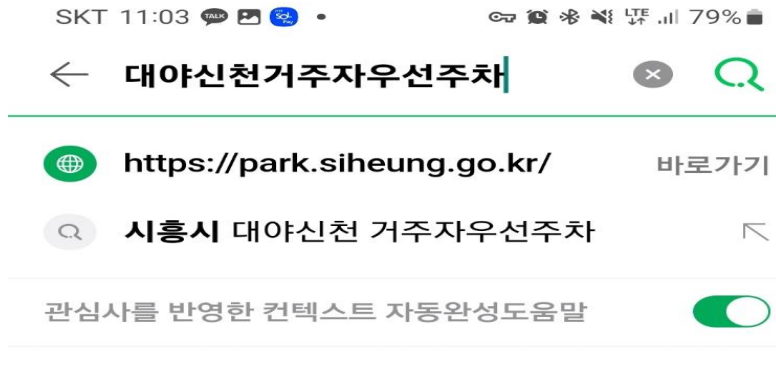

 $\overline{\wedge}$ 

2. 아이디랑 비밀번호 입력 후 로그인 클릭

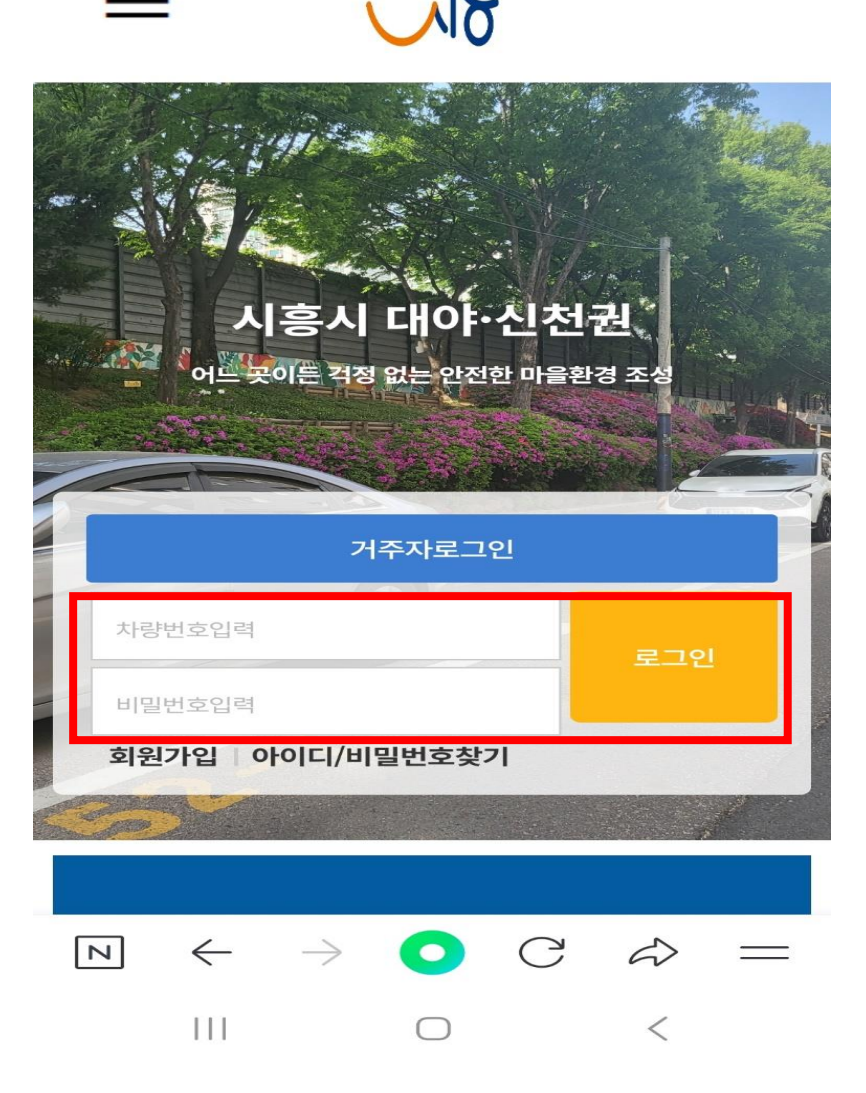

SKT 11:04 2 2 3 .

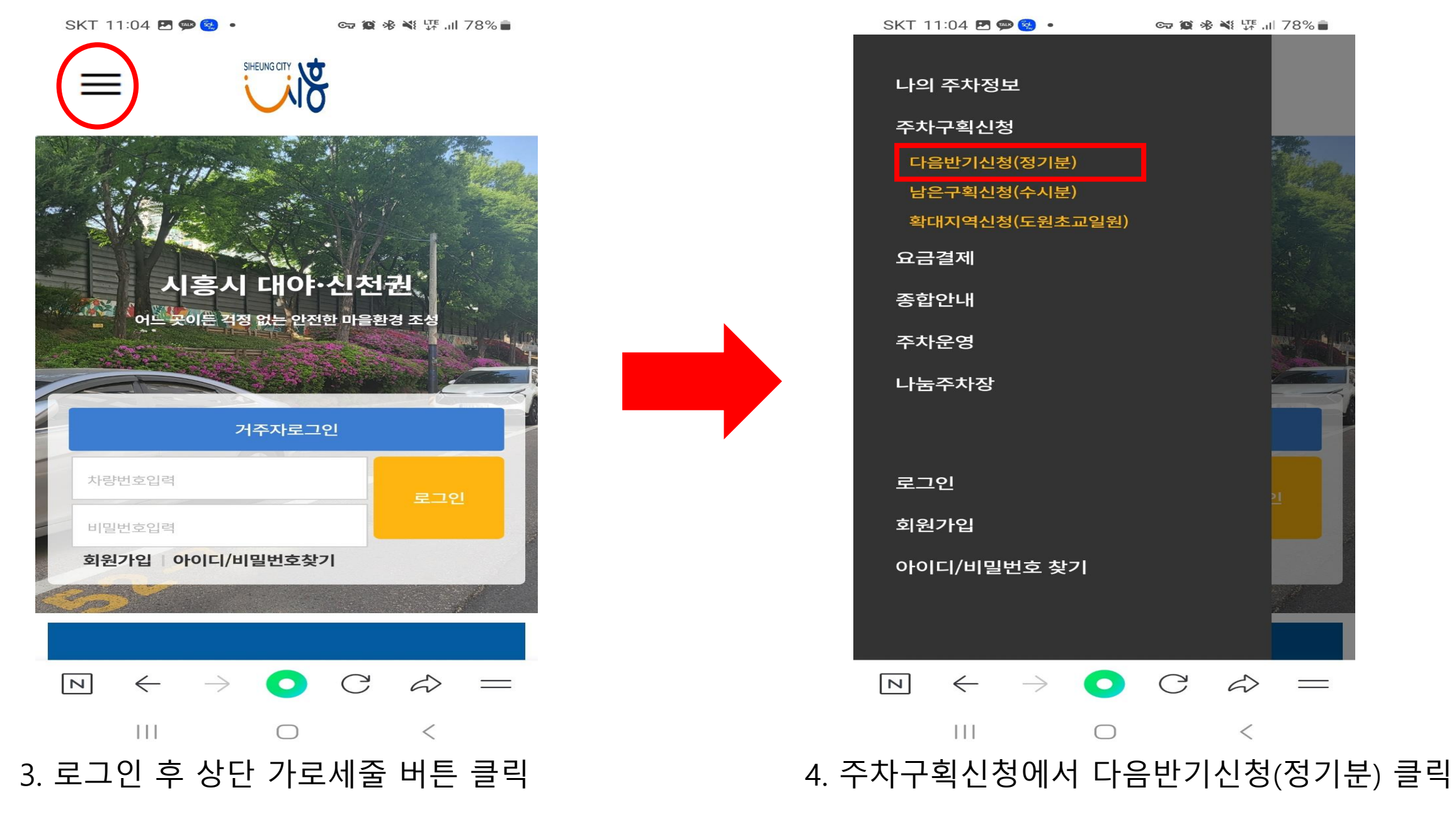

## SKT 11:04  $\blacksquare$  $\clubsuit$   $\clubsuit$ ∞ ◎ ※ ※ 柴 … 78% ■ 나의 주차정보 주차구획신청 다음반기신청(정기분) 남은구획신청(수시분) 확대지역신청(도원초교일원) 요금결제 종합안내 주차운영 나눔주차장 로그인 회원가입 아이디/비밀번호 찾기  $\bullet$  $\boxed{\nabla}$  $\leftarrow$  $\rightarrow$  $\bigcirc$  $\Box$  $\bigcirc$

# 5. 비대면 자격검증 클릭 후 주민번호 입력 6. 조회가능거리 수정, 변경

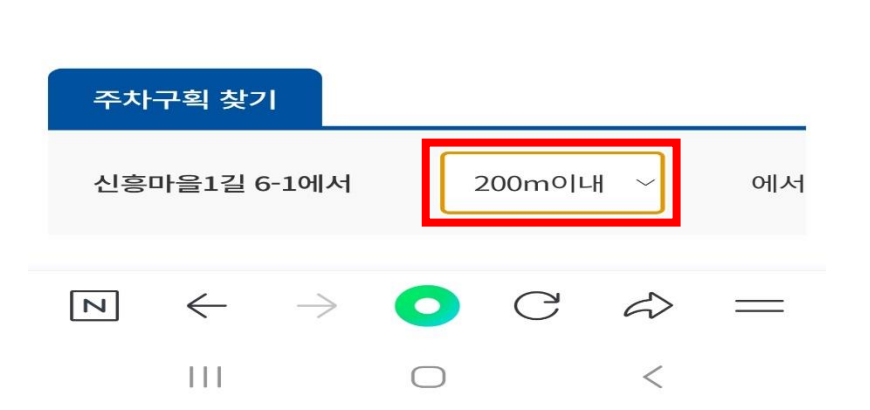

이 정해집니다. ※ 신청은 최대 5구획까지 가능합니다. 5구획을 신청하셔야 배 정 가능확률이 올라갑니다.

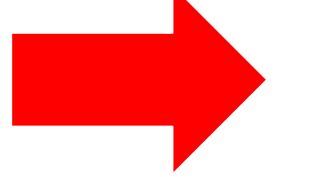

※ 매반기 신청시마다 비대면 자격검증을 필수로 받아야 할인

구획번호 거리 구획특성 신청구분

※ 지도를 확인하시고 신청하실 구획번호를 입력하시고 입력 버튼을 눌러주세요.(구획조건에 맞게 신청구분이 변경됩니다)

잉싱싱모공동이용 사전동의가 필수입니 다.

확대지역신청(도원초교일원)

∞ ● ※ ※ 特 品 78%■

SKT 11:07 @ E @ .

∞ ◎ ※ ※ 柴 … 78%■

※ 지도를 확인하시고 신청하실 구획번호를 입력하시고 입력 버튼을 눌러주세요. (구획조건에 맞게 신청구분이 변경됩니다) ※ 매반기 신청시마다 비대면 자격검증을 필수로 받아야 할인 이 정해집니다.

※ 신청은 최대 5구획까지 가능합니다. 5구획을 신청하셔야 배 정 가능확률이 올라갑니다.

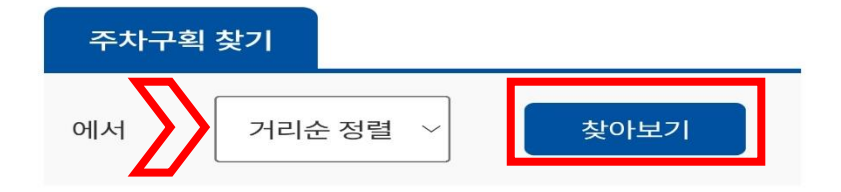

※ 거주지에서 가까운 주차구획을 미터(meter)별로 선택하시 면 구획특성에 따라서 주간,야간이 선택됩니다. ※ 상가전용(노란색)구획은 상가주분만 신청하시기 바랍니다. (상가주 포기시 추후 추첨구획으로 전환 예정) ※ 전용구간(빨간색)구획은 동일 주소에 거주하시는 분만 신청 가능합니다.(신청자 없을시 추후 추첨구획으로 전환 예정) ※ 경차는 구획지도에서 확인하시고 신청바랍니다.(경차전용 은 경차만 가능)

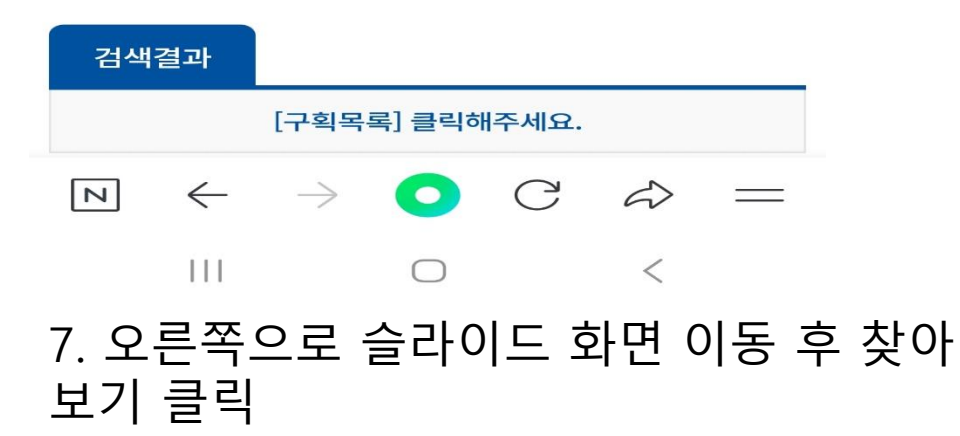

비대면 자격검증 완료

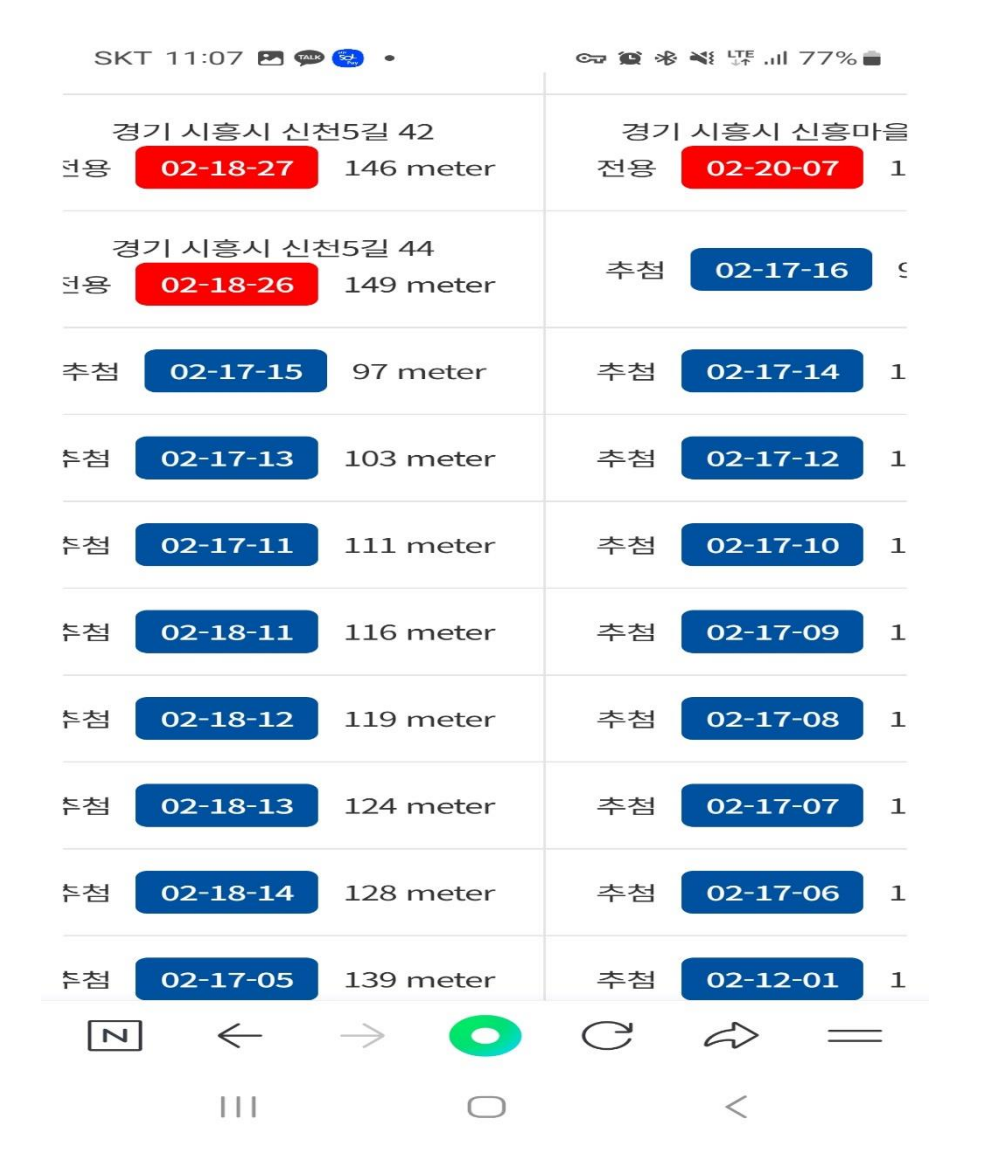

## 8. 조회된 주차구획 선택 9. 입력 누르면 신청완료

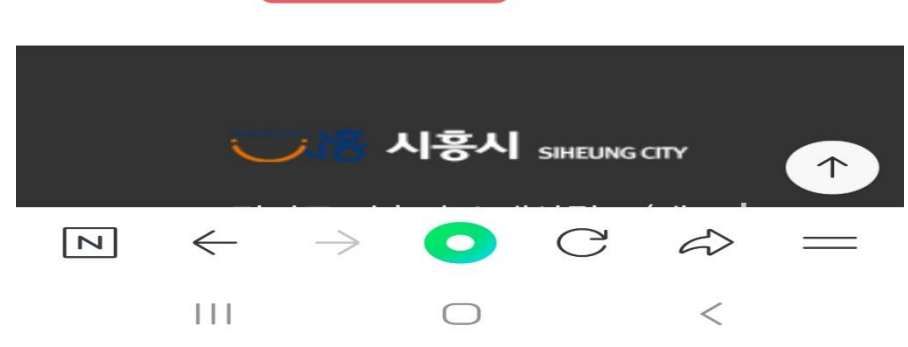

※ 신청 시 배정안내의 사용자 이용수칙(유의사항)을 꼭 확인 사용자 이용수칙 해 주세요.

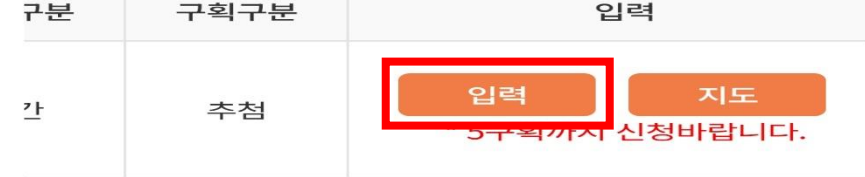

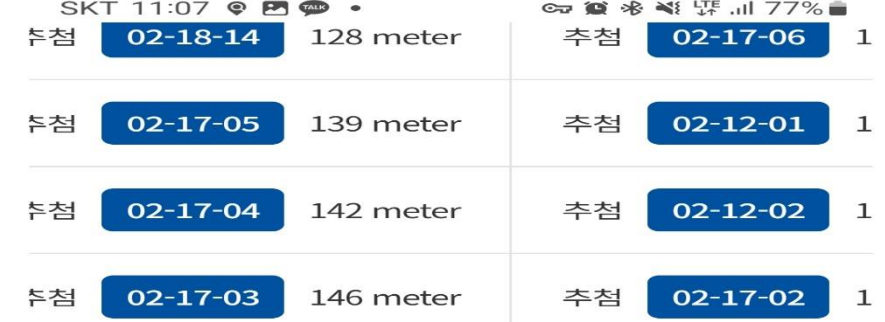